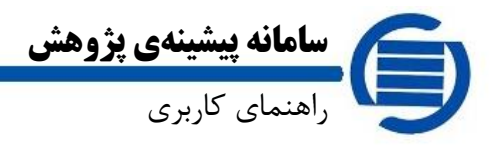

# سامانه پیشینهی پژوهش

ا صفحه ١

## راهنمای کاربری

#### فهرست مندرجات

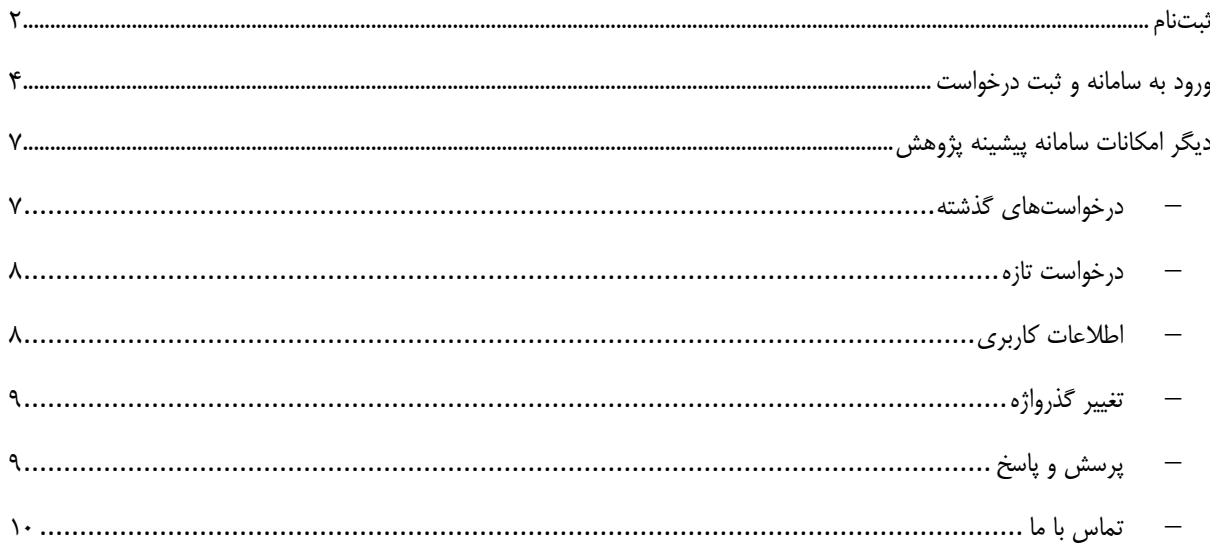

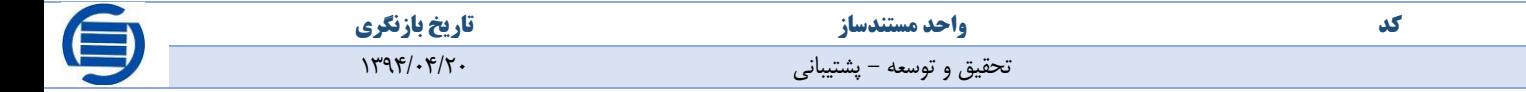

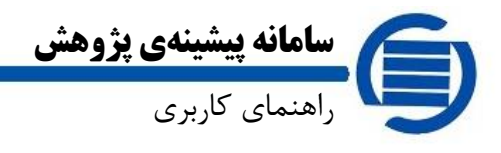

#### <span id="page-1-0"></span>**ثبتنام**

جهت ورود و ارسال درخواست در سامانه پیشینه ابتدا بایستی عملیات ثبتنام انجام پذیرد.

شروع فرایند ثبتنام از طریق لینک ثبتنام در منوی سامانه و یا کاربر تازه هستم در بخش ورود به سامانه امکانپذیر است.

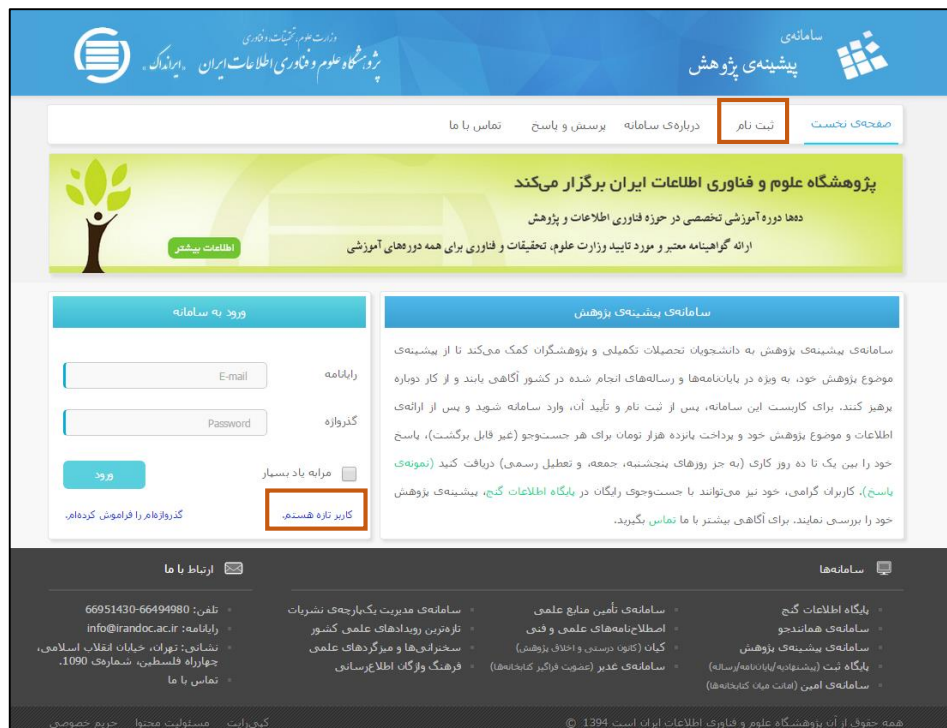

پس از ورود به بخش ثبتنام، فرم را تکمیل نمایید.

نکته: پیشنهاد میشود جهت اطمینان از صحت رمز عبور موردنظر، از گزینه *دیدن گذرواژه* استفاده نمایید.

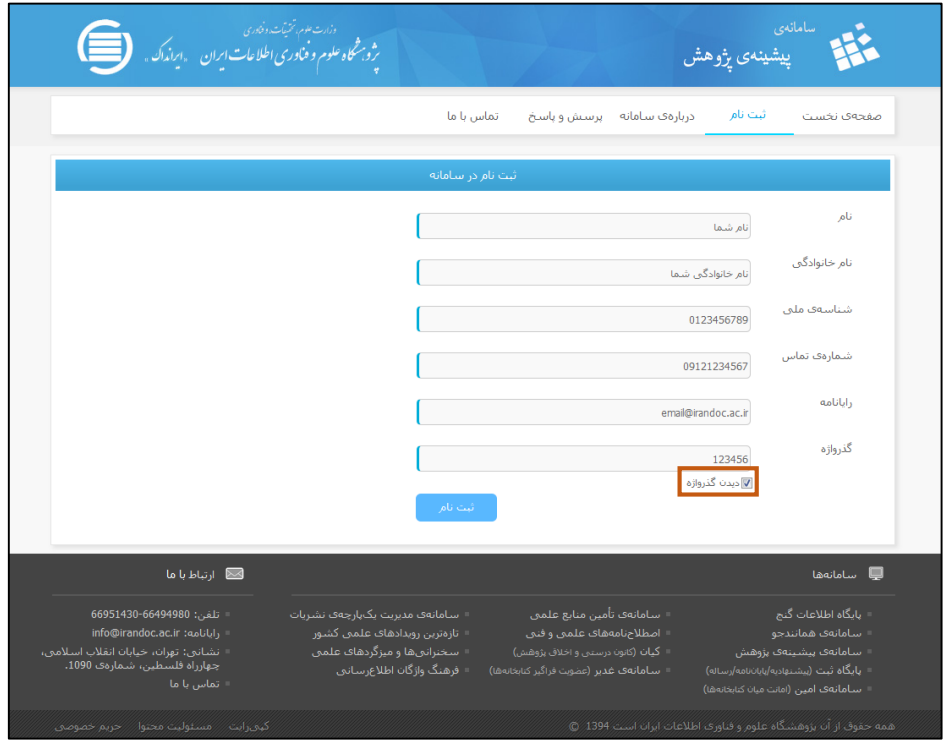

**کد واحد مستندساز تاریخ بازنگری**

تحقیق و توسعه - پشتیبانی 1394/04/20

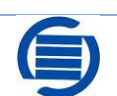

صفحه 2

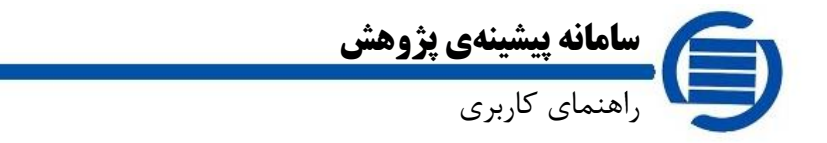

پس از تکمیل فرم و انتخاب گزینه ثبتنام پیغام *"*کاربر گرامی برای تکمیل ثبت نام، به رایانامهی خود نگاه کنید. از شما بسیار سپاسگزاریم*.*" را مشاهده مینمایید.

صفحه 3

پس از ورود به ایمیلتان، بر روی لینک ارسالی کلیک و فرایند ثبتنام خود را تکمیل نمایید.

نکته: ممکن است این ایمیل در قسمت spam و junk ایمیل )رایانامه( شما قرار گیرد.

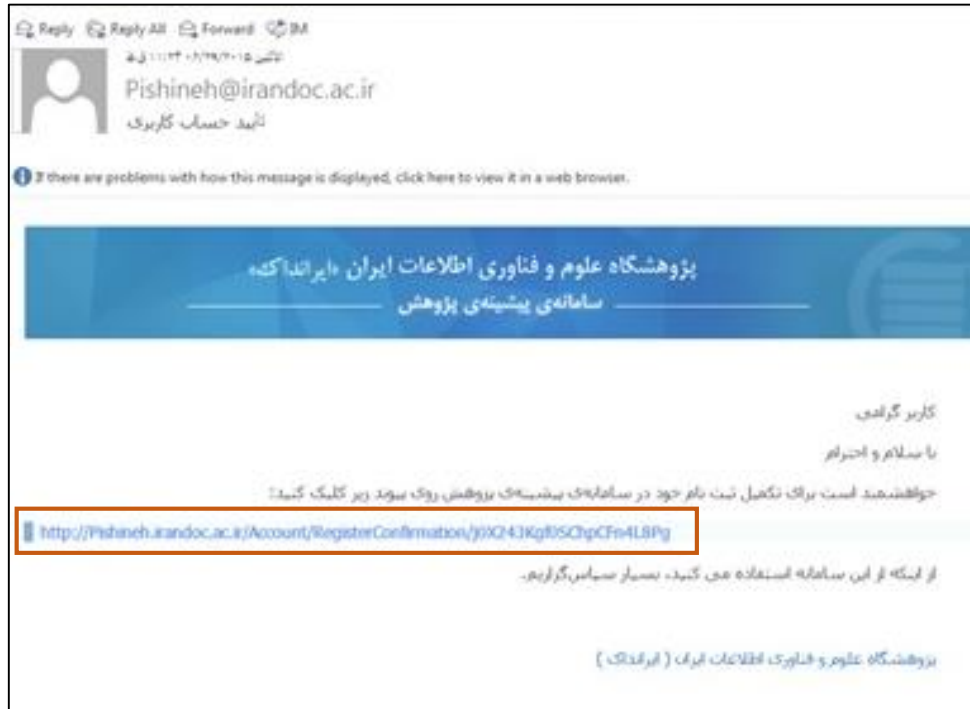

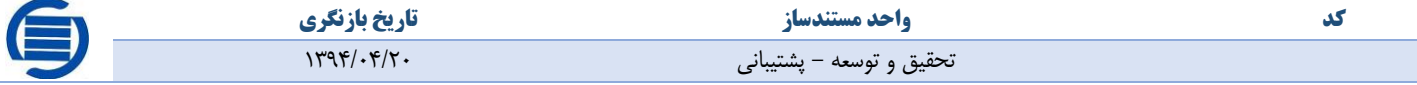

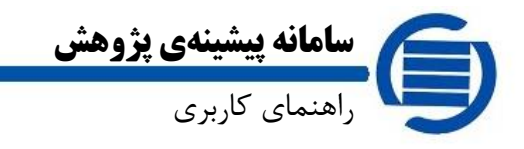

#### <span id="page-3-0"></span>**ورود به سامانه و ثبت درخواست**

جهت ورود به سامانه رایانامه و رمز عبوری که پیشتر در سامانه ثبت کردهاید را وارد نمایید.

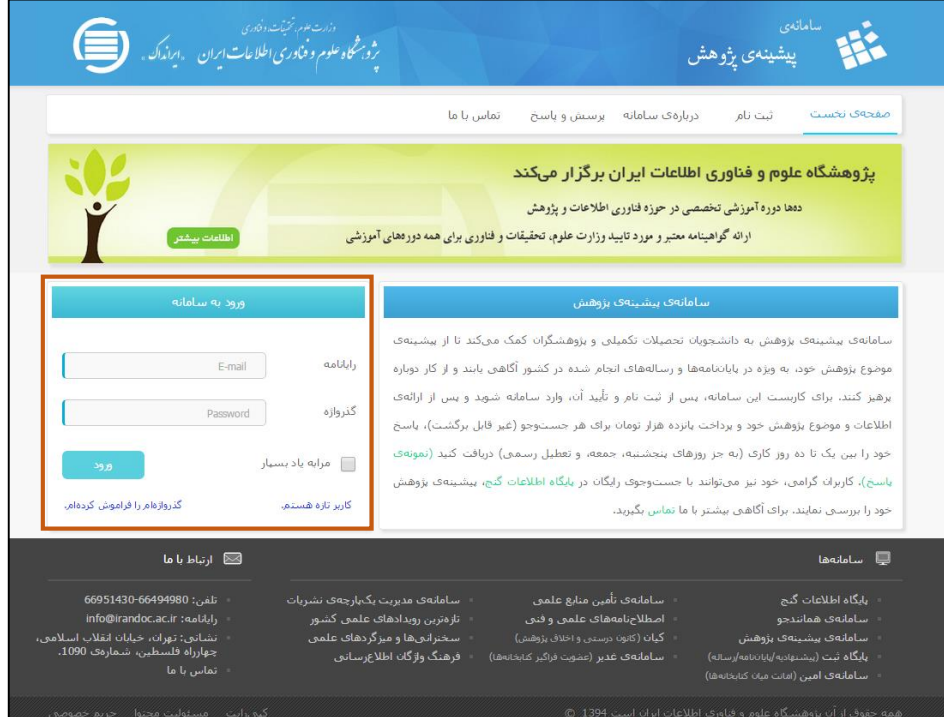

صفحه 4

پس از ورود به سامانه صفحه درخواست تازه مشاهده میشود. این صفحه به ۲ بخش *اطلاعات درخواست کننده و درخواست* تقسیم شده است. که بخش اول غیرقابل تغییر و در بخش دوم درخواست دریافت پیشینه پژوهش ثبت میشود.

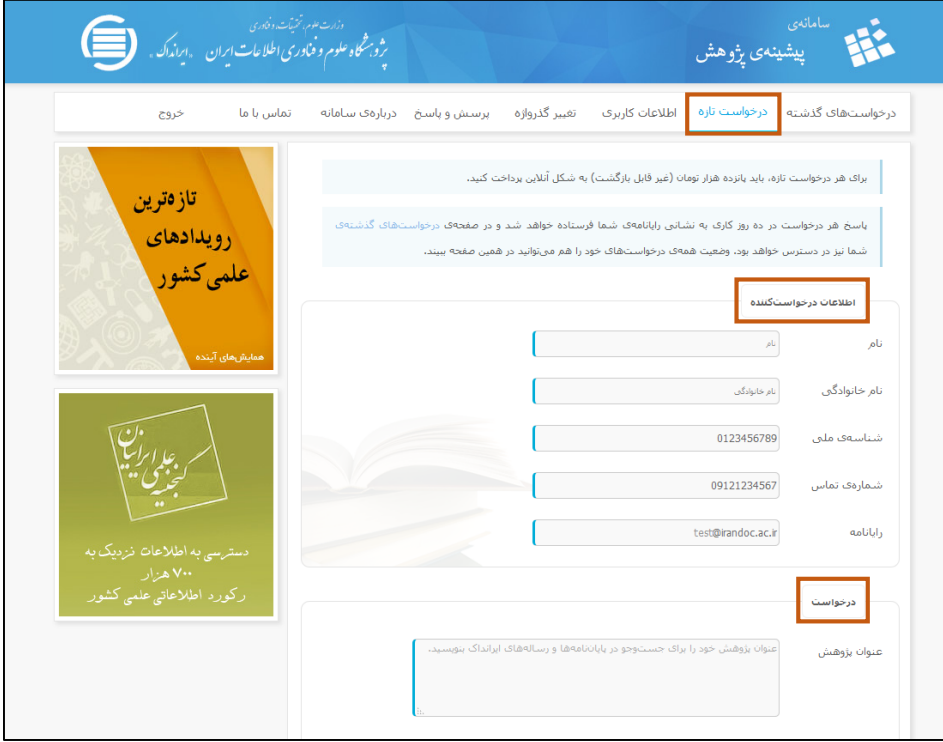

جهت درخواست پیشینه پژوهش الزم است قسمت درخواست را تکمیل نمایید.

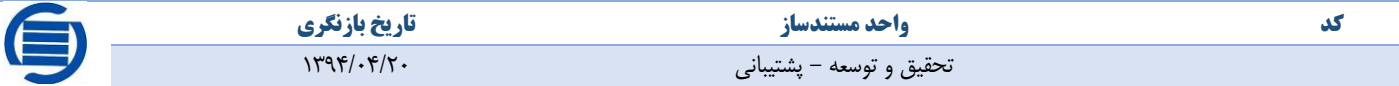

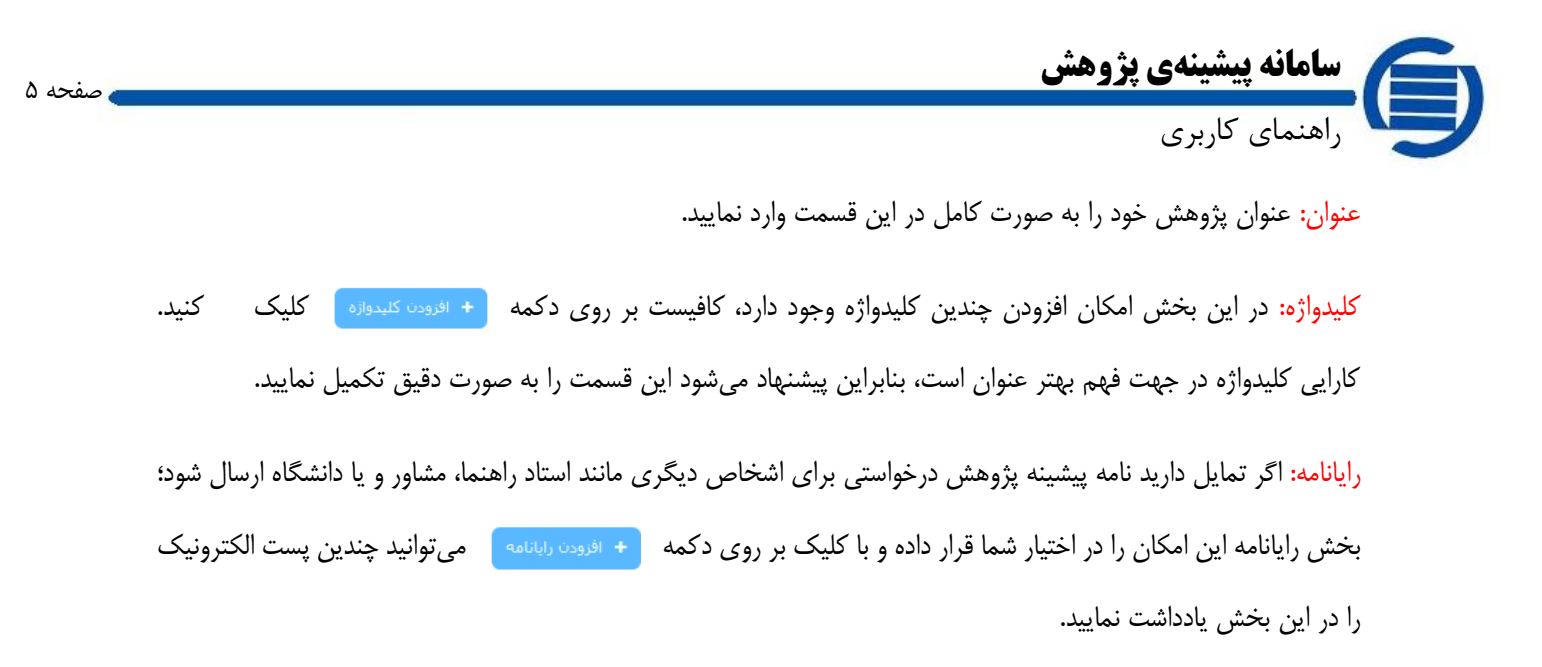

پس از تکمیل بخش درخواست، دکمه ما شنه و برداخت آنلاین ما را انتخاب نمایید.

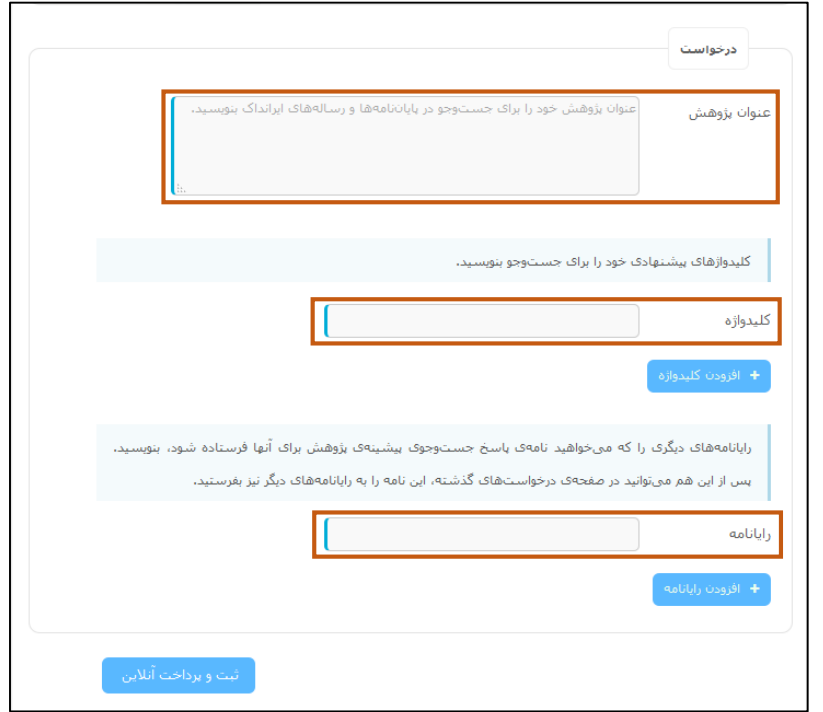

در صفحه بعد شماره فاکتور اعالم میشود.

نکته:1 شماره فاکتور کد یکتایی است که تنها به شما اختصاص دارد. در نتیجه برای پیگیری پرداخت از بانک ثانویه حفظ این کد به شما کمک خواهد کرد.

نکته :2 جهت پرداخت اینترنتی الزم است شماره کارت، رمز اینترنتی، 2cvv و تاریخ انقضای کارت را داشته باشید.

نکته:3 از کلیه کارتهای متصل به شبکه شتاب میتوانید برای پرداخت هزینه استفاده نمایید.

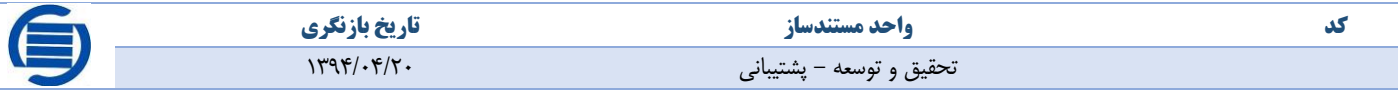

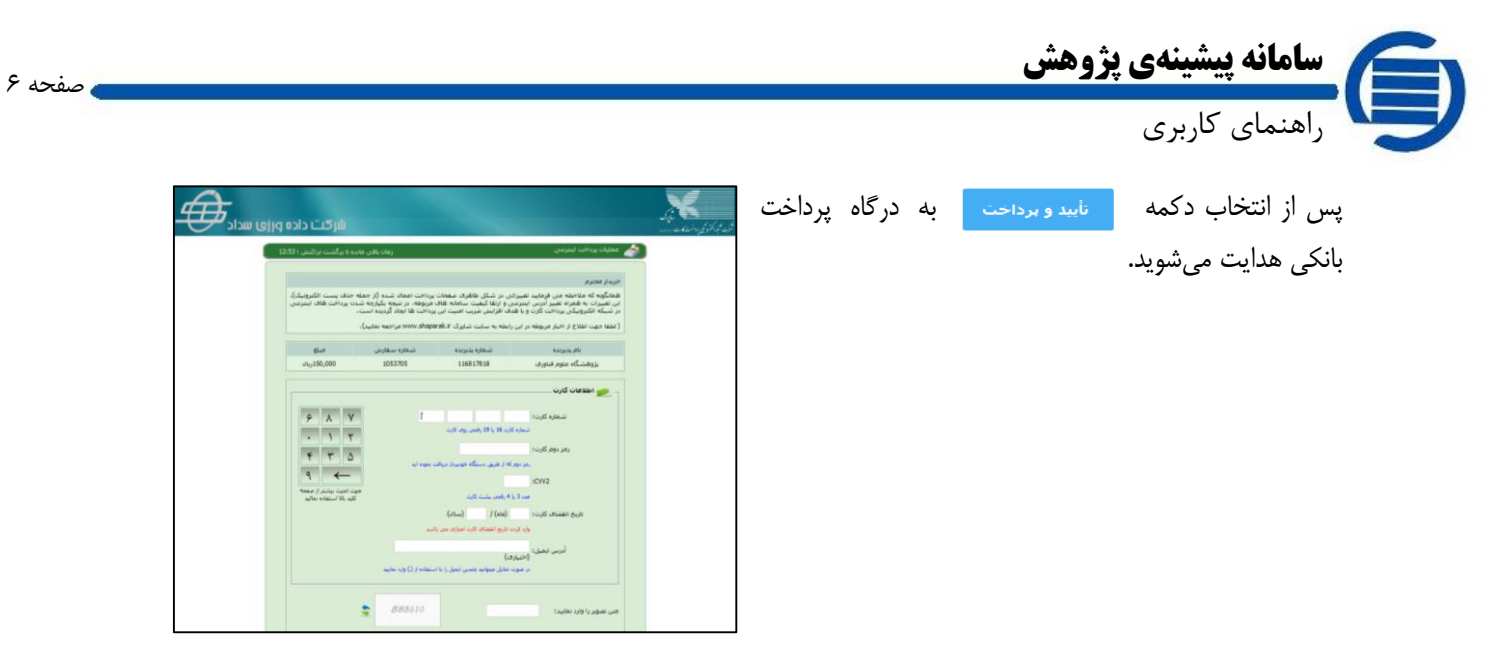

در مرحله بعد از سامانه پیشینه پژوهش کد پیگیری دریافت میکنید.

تصویر

<span id="page-5-0"></span>نکته: در صورت بروز هرگونه مشکل کد پیگیری بهترین راهکار برای پیگیری و دریافت پاسخ است.

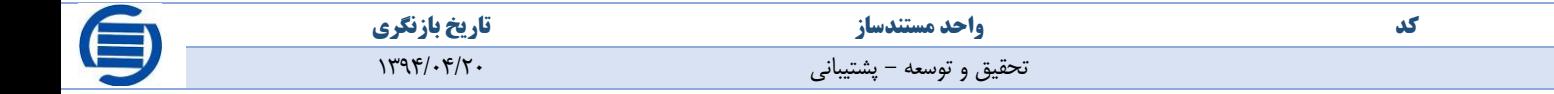

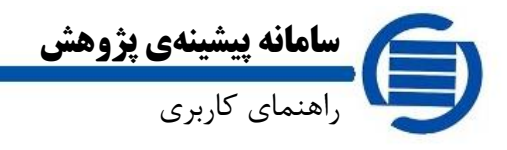

### **دیگر امکانات سامانه پیشینه پژوهش**

پس از ورود با نام کاربری، منوی باالی صفحه امکاناتی را برای کاربران فراهم آورده است، که در ادامه در خصوص هریک توضیحاتی ارائه خواهد شد.

صفحه 7

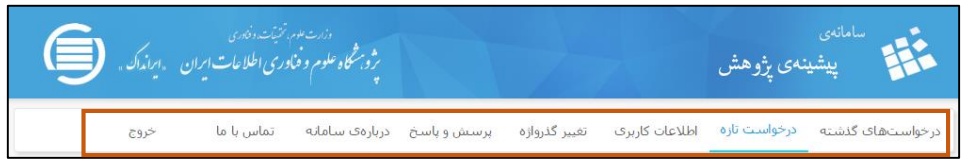

<span id="page-6-0"></span>درخواستهای گذشته

در بخش درخواستهای گذشته وضعیت درخواست شما مشخص میشود. وضعیت درخواست شما 3 حالت خواهد داشت:

- .1 دریافت نتیجه: در این حالت به درخواست شما پاسخ داده شده و برای شما امکان دریافت فایل نامه در قالب*pdf* و ارسال مجدد به ایمیل مورد نظر فراهم آمده است.
- .2 پرداخت آنالین: برای درخواست پرداختی صورت نگرفته. به درخواستهای بدون پرداخت ترتیب اثر داده نخواهد شد.
	- .3 در حال بررسی: در این صورت پرداخت شما با موفقیت انجام شده و کارشناس مرکز نهایتاً تا 10 روز کاری به شما پاسخ خواهد داد.

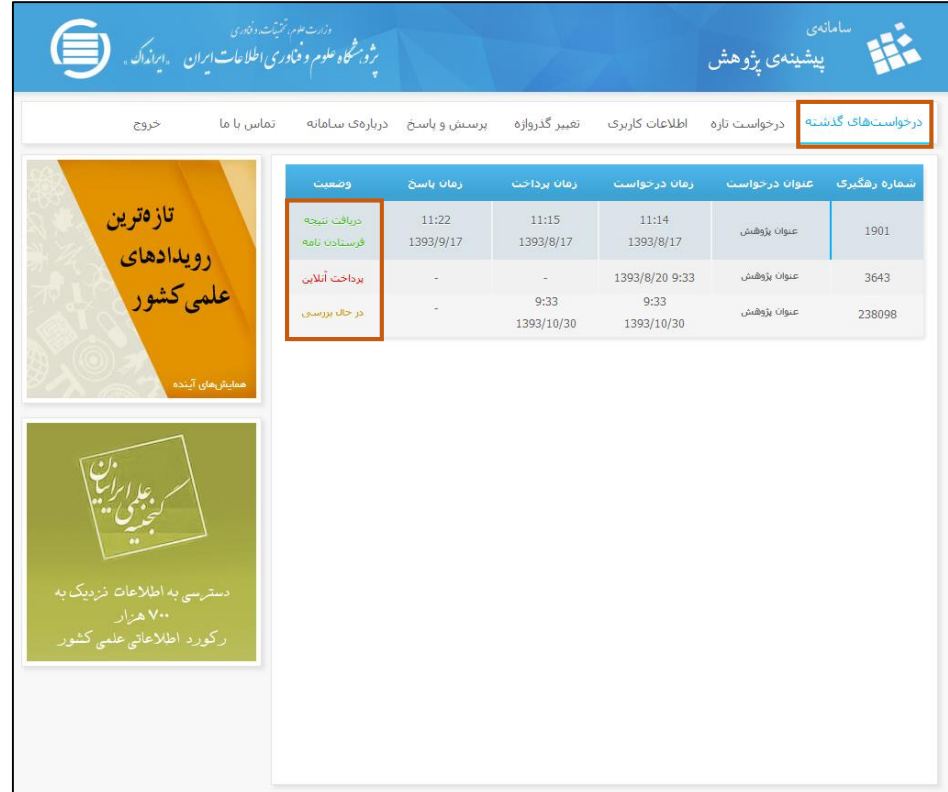

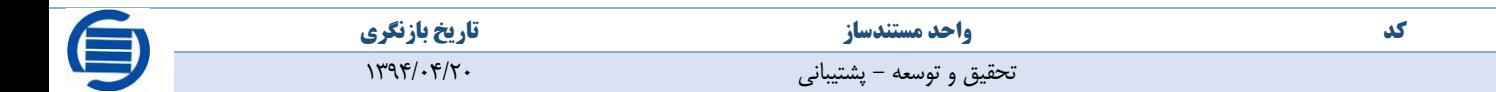

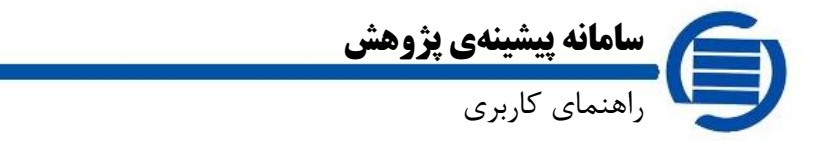

نکته: جهت ارسال نامه به رایانامه جدید بایستی گزینه فرستادن نامه را انتخاب نمایید. وارد صفحه جدید شده و رایانامههای مورد نظر را در این قسمت وارد نمایید. با کلیک بر روی دکمه  $\begin{pmatrix} +e^{-i\omega(t)\cos(\omega t)} & -e^{-i\omega(t)\sin(\omega t)} \end{pmatrix}$ نظر را در این بخش یادداشت نمایید.

صفحه 8

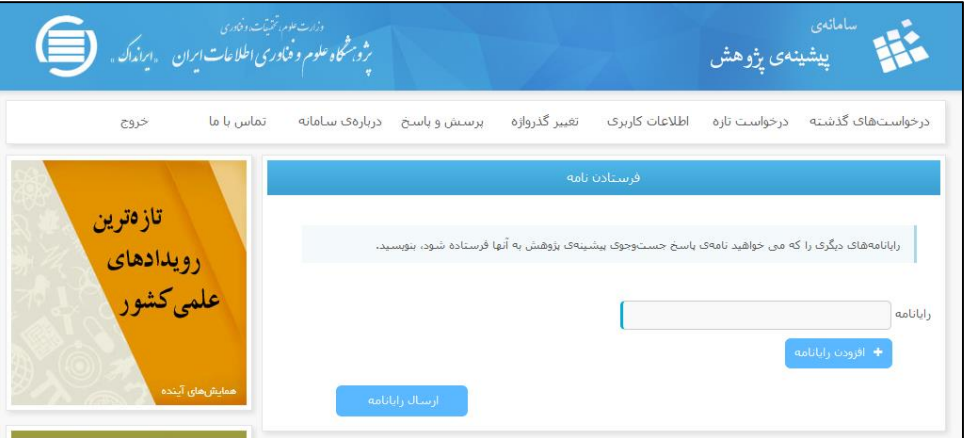

<span id="page-7-0"></span>درخواست تازه

درصورتیکه نیازمند دریافت پیشینه پژوهش موضوع جدیدی هستید، در این قسمت میتوانید اطالعات را وارد نمایید.

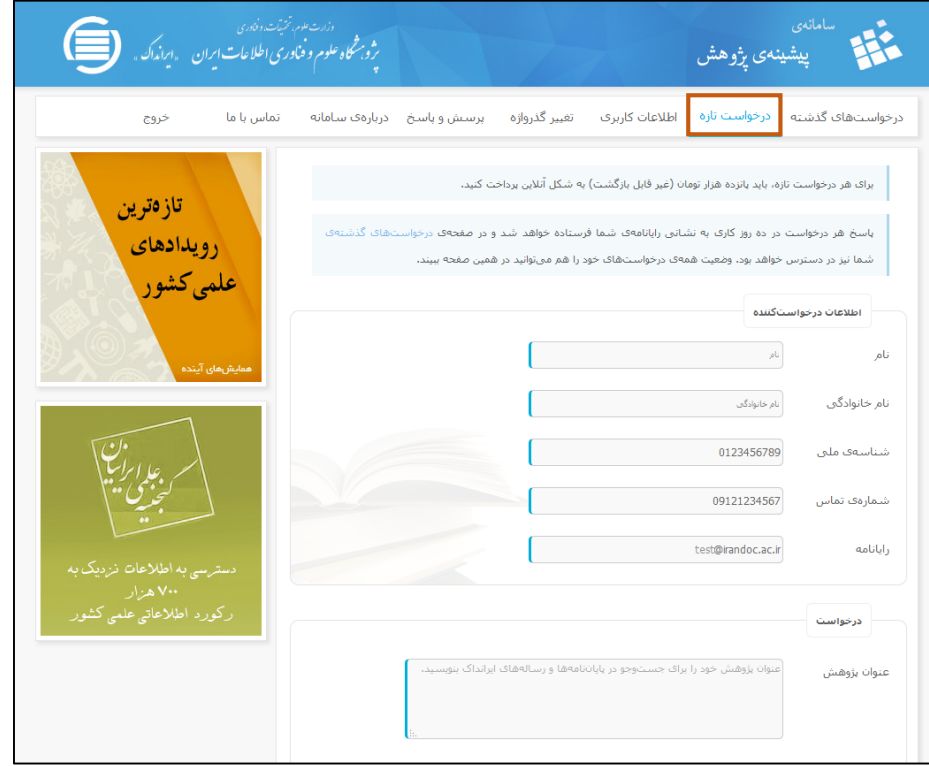

#### <span id="page-7-1"></span>اطالعات کاربری

این بخش امکان ویرایش اطلاعات کاربری را فراهم میآورد و به جز آدرس رایانامه (ایمیل) که به منزلهی نام کاربری شماست، مابقی اطالعات کاربری امکان ویرایش وجود دارد.

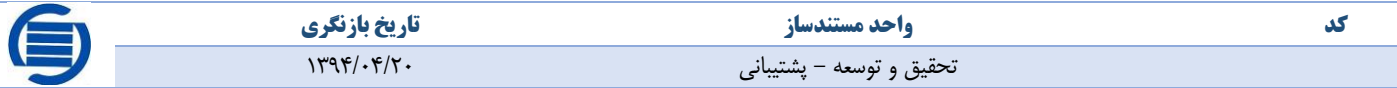

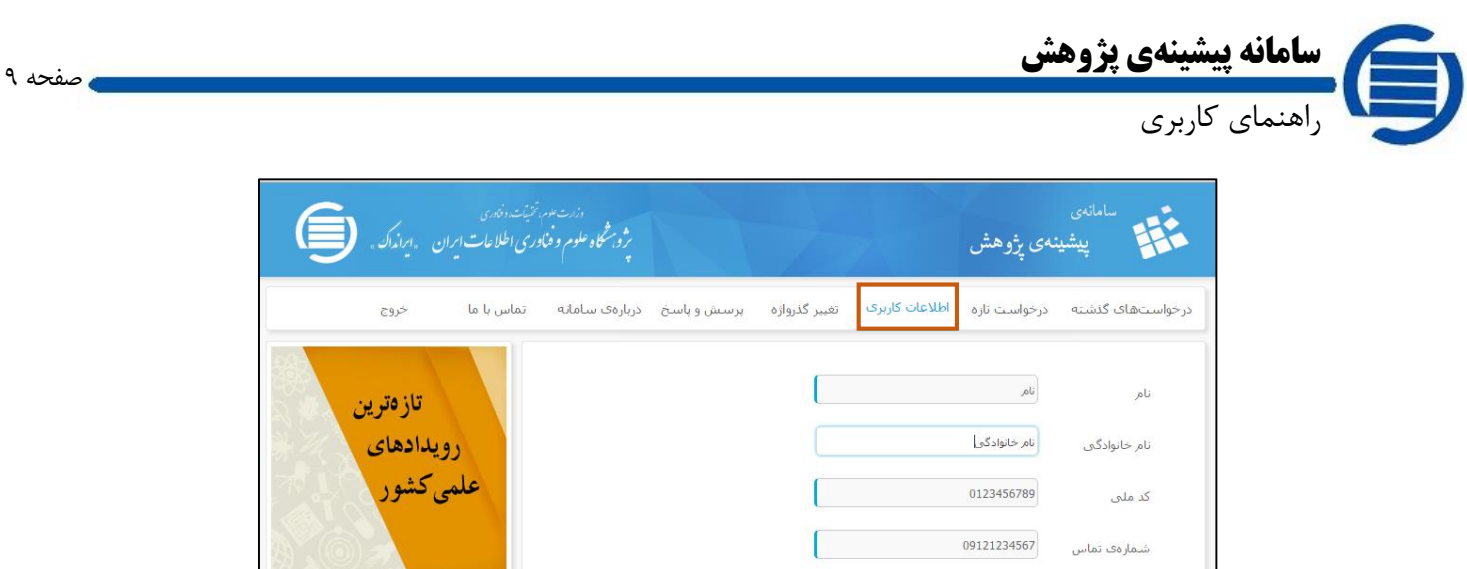

<span id="page-8-0"></span>تغییر گذرواژه

نکته: پیشنهاد میشود جهت اطمینان از صحت رمز عبور موردنظر، از گزینه *دیدن گذرواژه* استفاده نمایید.

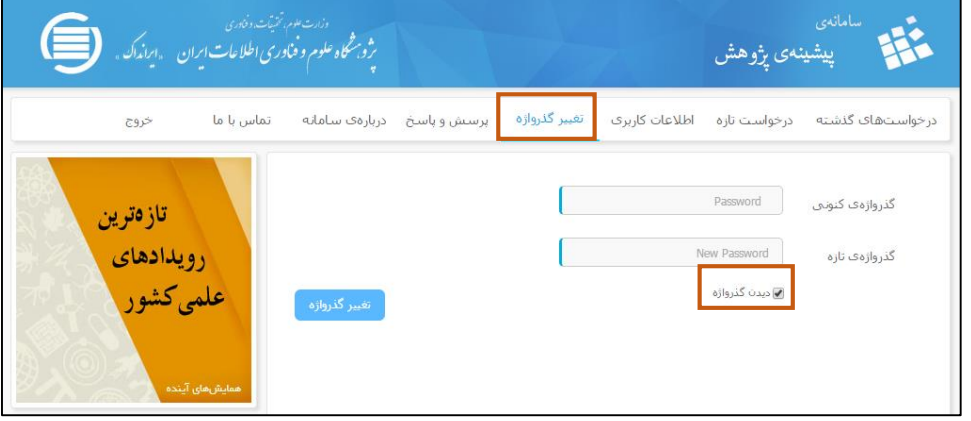

<span id="page-8-1"></span>پرسش و پاسخ

بسیاری از سؤاالتی که بیشتر توسط کاربران مطرح میشود، در این بخش جمعآوری شده و پاسخ سؤاالت احتمالی شما در این قسمت موجود است.

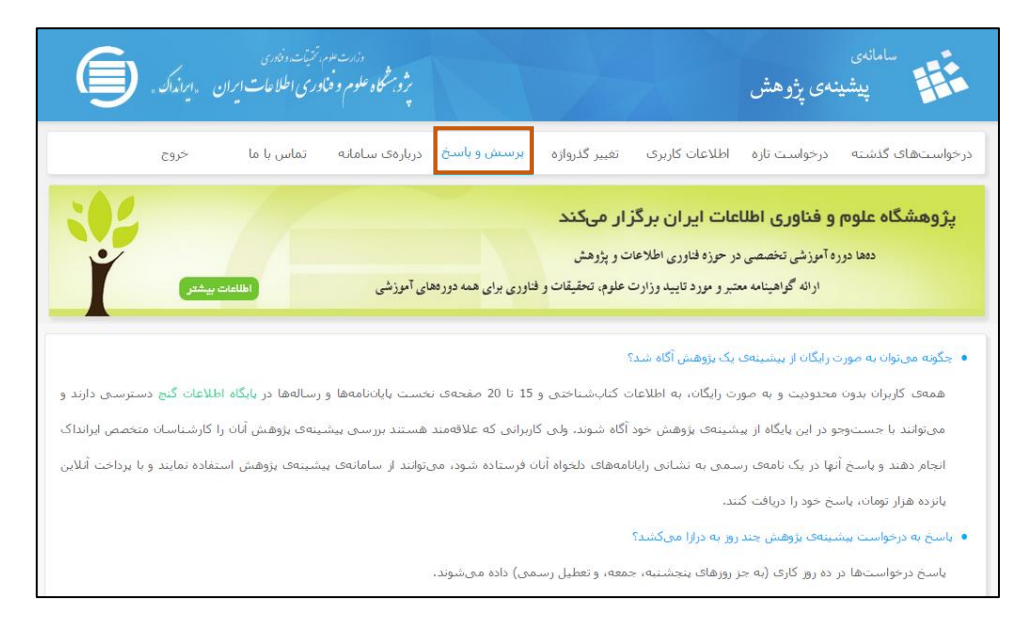

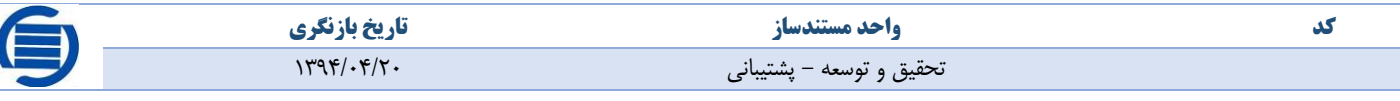

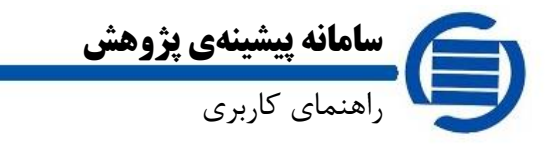

<span id="page-9-0"></span>تماس با ما

در این بخش میتوانید انتقاد، پیشنهاد و یا پرسش خود را مطرح نمایید. کارشناسان ما در کوتاهترین زمان پاسخگوی شما خواهند بود.

صفحه 10

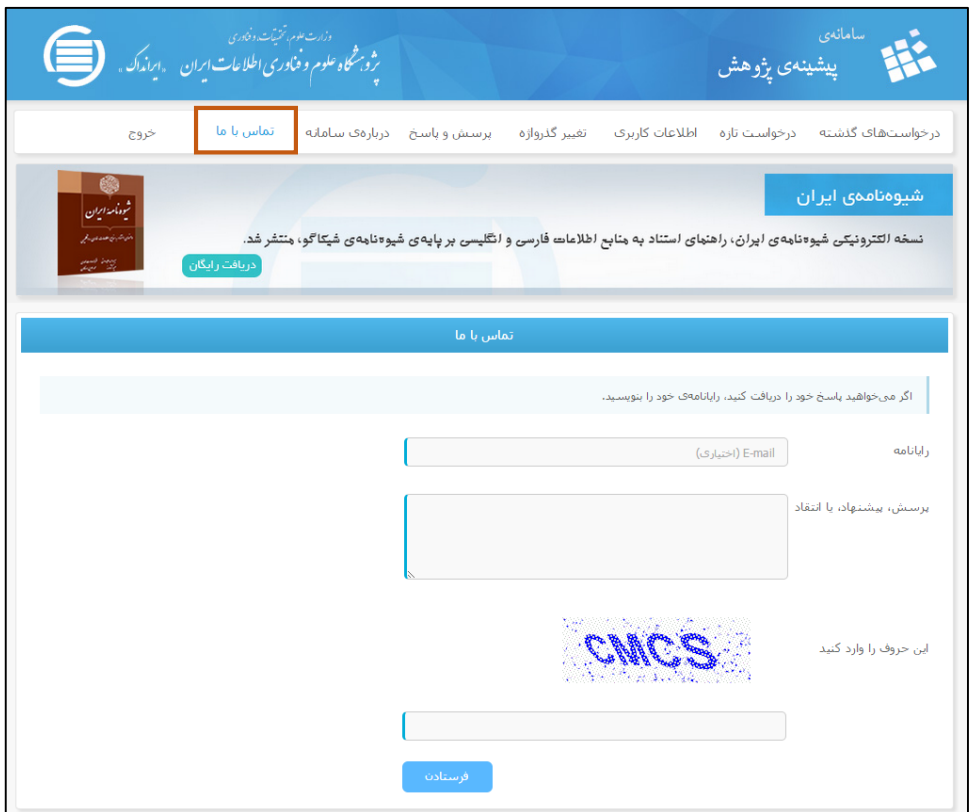

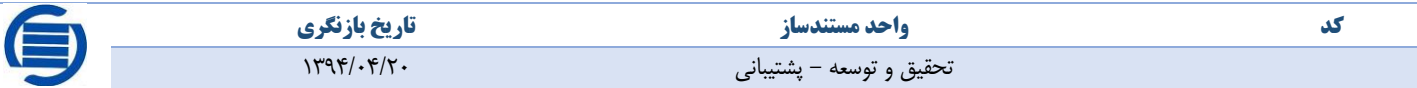